# **2024 年全港性系統評估 (TSA) 評估行政主任工作核對表 (小學)**

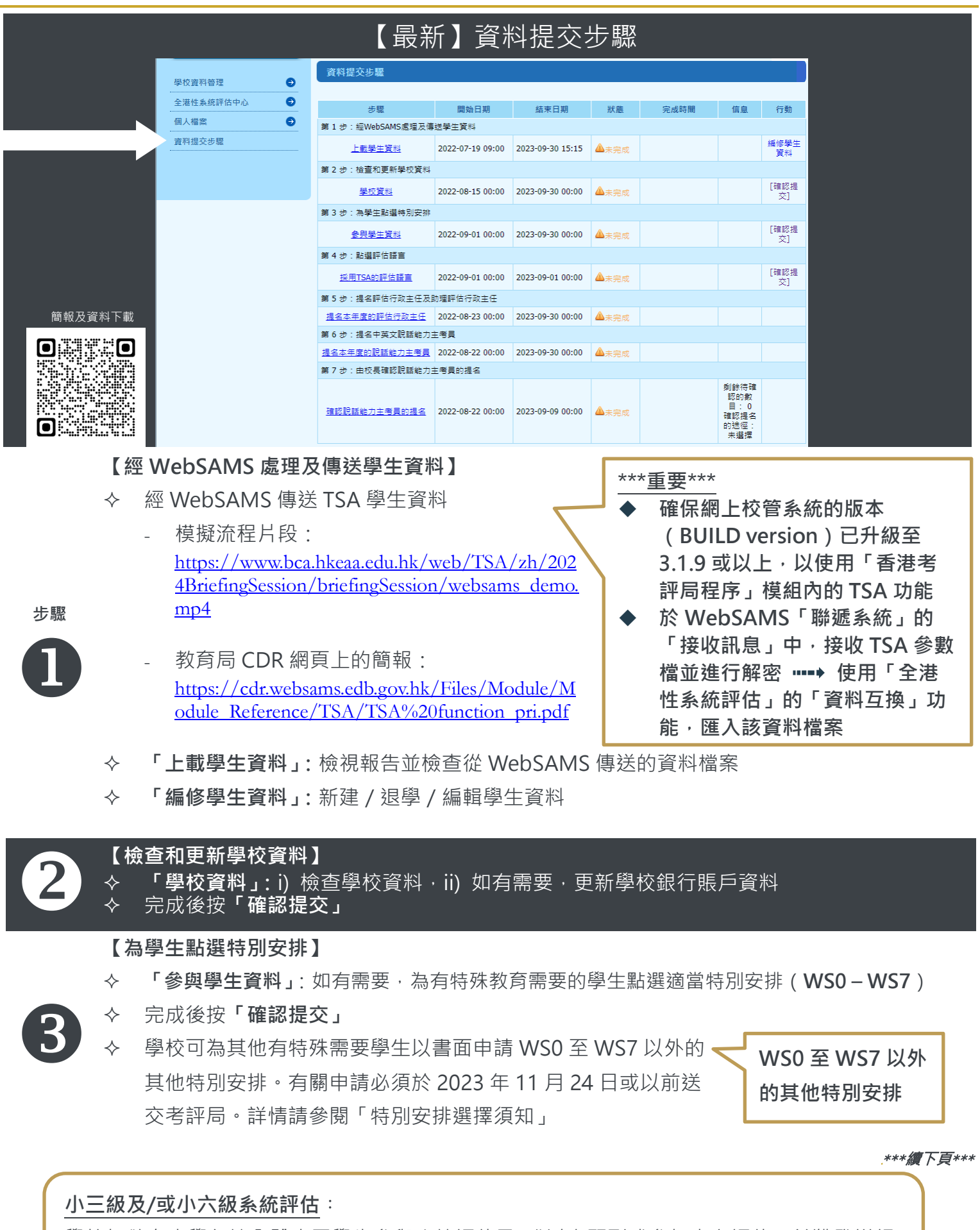

學校如欲在本學年讓全體小三學生參與系統評估及/或以自願形式參加小六評估,並獲發詳細 學校報告,請於 2023 年 11 月 24 日或以前將填妥的**回條一**及/或**回條二**傳真至 3628 8190。

**【點選評估語言】**

- 點擊**「採用 TSA 的評估語言」**
	- 數學科:
		- i. 為**個別班別**選擇中文或英文版數學試題,然後按**「確認並儲存」**; 及/或
		- ii. 點擊**「為個別學生選取評估語言」**,為**個別學生**選擇中文或英文版數學試題

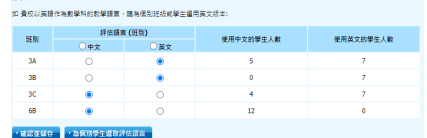

中國語文科說話及視聽資訊評估:學校可為**整個級別**選用廣州話或普通話,然後按

**「確認並儲存」**

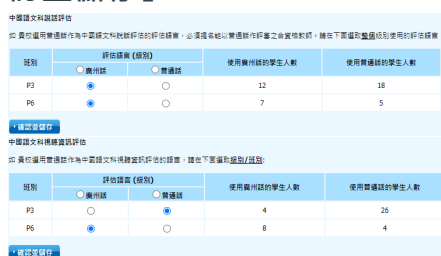

- 中國語文科聆聽評估:學校可為**個別班別**選用廣州話或普通話,然後按**「確認並儲**
	- **存」**

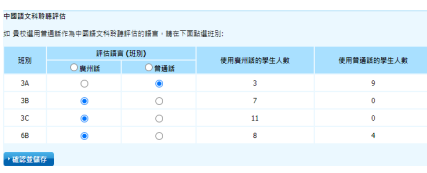

完成後按**「確認提交」**

**【提名評估行政主任及助理評估行政主任】<br>◆ 「提名本年度的評估行政主任」:輸入計** 

「提名本年度的評估行政主任」:輸入評估行政主任/助理評估行政主任的詳細資料

### **【提名中英文說話能力主考員】**

- **「提名本年度的說話能力主考員」:**選擇科目及 職位後,輸入相關被提名為中文及英文科說 話能力主考員的姓名及電郵
- 6 ◆ 選擇校[長核實及確認說](javascript:showRemarkDialog(12221);) 話 能 力 主 考 員 提 名表的方式
	- **如校長以網上版審核**,請輸入校長的電郵
	- ◆ 如有需要, 在 被 提名的說 話 能 力 主 考 員 提交 提名表予校長前,編輯被提名老師的姓名及電郵
	- 詳情請參閱《說話能力主考員提名程序》

**【由校長確認說話能力主考員的提名】**

- **「資料提交步驟」:**檢視審核狀態
- **◇ 如校長以網上版審核**<sup>,</sup>請參閱《【網上版】校 長確認說話能力主考員提名程序》以了解詳 情
- 檢查校長是否已核實及確認所有提名表

**\*\*\*重要\*\*\***

**在進行此步驟前, 請與校長確認他/她會透 過紙本版或網上版核實及確認說話能力主 考員的提名。此選項只能選擇一次且不可 編輯。**

#### **提示**

如說話能力主考員的輸入資料不可編輯 (編輯下方沒有顯示》), 即該說話能力 主考員已完成及提交提名表

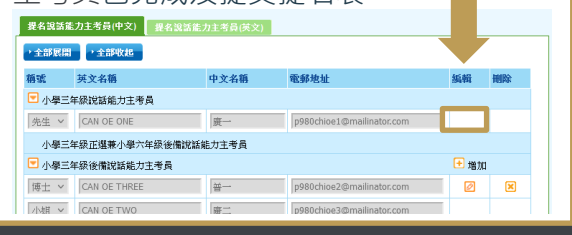

## **提示**

如校長以紙本版審核,當所有說話能力主 考員經網上填妥並提交提名表,「剩餘待確 認的數目」會轉為「0」

(說話能力主考員須保存填妥的紙本版提 名表至翌年年底)

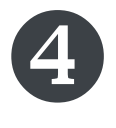

 $\bullet$ 

## Territory-wide System Assessment (TSA) 2024 Checklists to Assessment Administration Supervisor (Primary Schools)

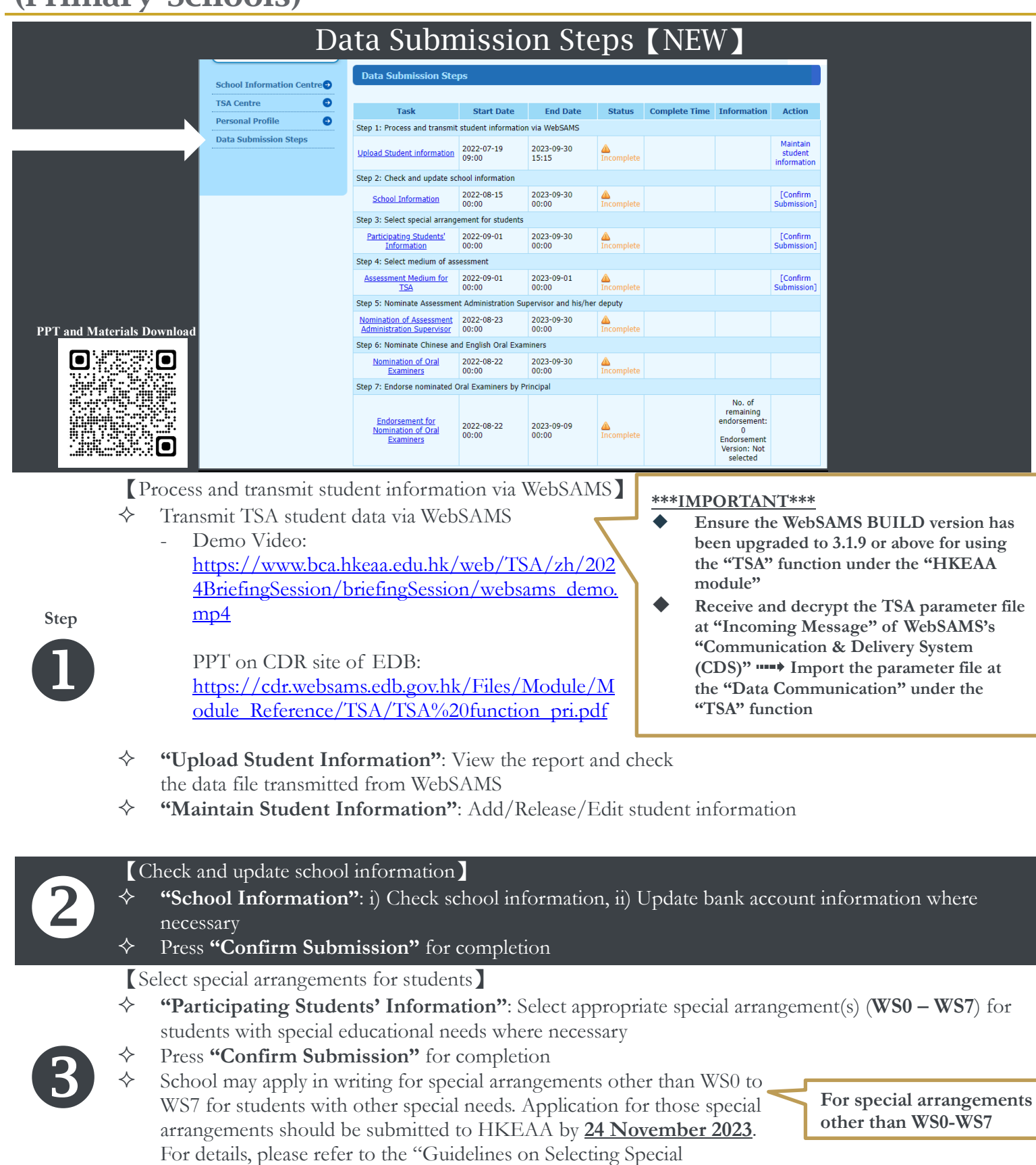

Arrangements".

### \*\*\*To be cont'd on next page\*\*\*

## **P.3 and/or P.6 TSA**:

**Schools which would like all their P.3 students to participate in the TSA and/or choose to participate in P.6 assessment on a voluntary basis and obtain detailed school reports, please complete the Reply Slip 1 and/or Reply Slip 2 and fax it to 3628 8190 on or before 24 Nov 2023.**

【Select medium of assessment】

- By clicking **"Assessment Medium for TSA"**
	- For Mathematics,
		- i. select Chinese or English versions for **individual classes** by pressing **"Confirm and Save"**; and/or
		- ii. assign Chinese or English versions for **individual students** by pressing **"Assign Assessment Medium for Individual Student"**

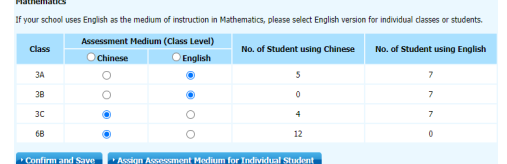

- For Chinese Oral and Audio-visual, select Cantonese or Putonghua for the **whole level** and press **"Confirm and Save"**

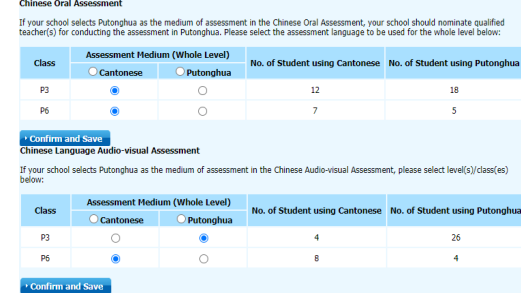

- For Chinese Listening, select Cantonese or Putonghua for **individual classes** and press **"Confirm and Save"**

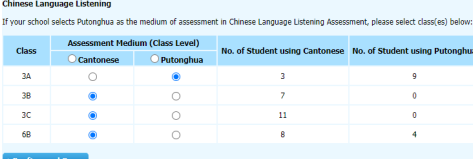

Press **"Confirm Submission"** for completion

【Nominate Assessment Administration Supervisor (AAS) and his/her deputy】

 **"Nomination of Assessment Administration Supervisor"**: Input the details of AAS / Deputy AAS

【Nominate Chinese and English Oral Examiners (OEs)】

- **"Nomination of Oral Examiners"**: After selecting the subject and post, input the name and email of nominated Chinese and English OEs
- $\Diamond$  Select a version for the Principal to verify and endorse OE nomination forms
- **If the Prinicipal endorses online**, input the email address of the Principal
- Edit the names and emails of nominated OEs where necessary before the nominated OEs submit their nomination forms to Principal
- Refer to the "Nomination Procedures for Oral Examiner" for details

#### 【Endorse nominated Oral Examiners by Principal】

- **"Data Submission Steps"**: View the endorsement status
- If the Prinicipal endorses online, please refer to the "Online Endorsement Procedures for Principal" for details
- Check if Principal has verified and endorsed all nomination forms

#### **\*\*\*IMPORTANT\*\*\***

**Before proceeding with this step, please confirm with the Principal if he/she would like to verify and endorse OE nomination in either Printed or Online versions. This option can only be selected ONCE and is NON-EDITABLE.**

## **TIPS**

If you find the inputted data of an OE is noneditable (without  $\oslash$ ), this means the OE has completed and submitted his/her nomination

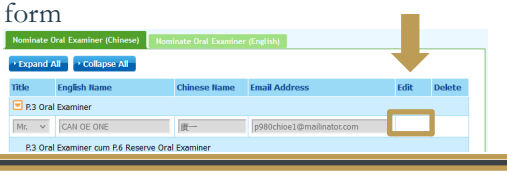

## **PTIPS**

If the Principal endorses the form via printed version, the "No. of remaining endorsement" will turn to "0" if all OEs have completed and submitted their nomination forms online (OEs should keep a printed copy of their completed forms until the end of next calendar year)

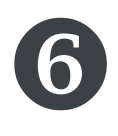

 $\bullet$ 

4